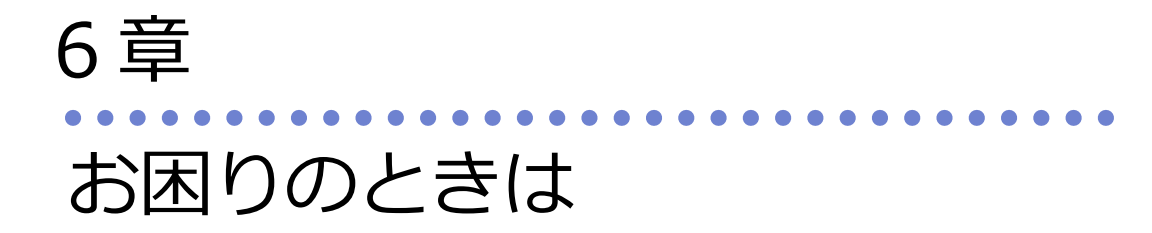

最終更新日:2023 年05 月12 日

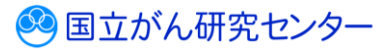

## 目次

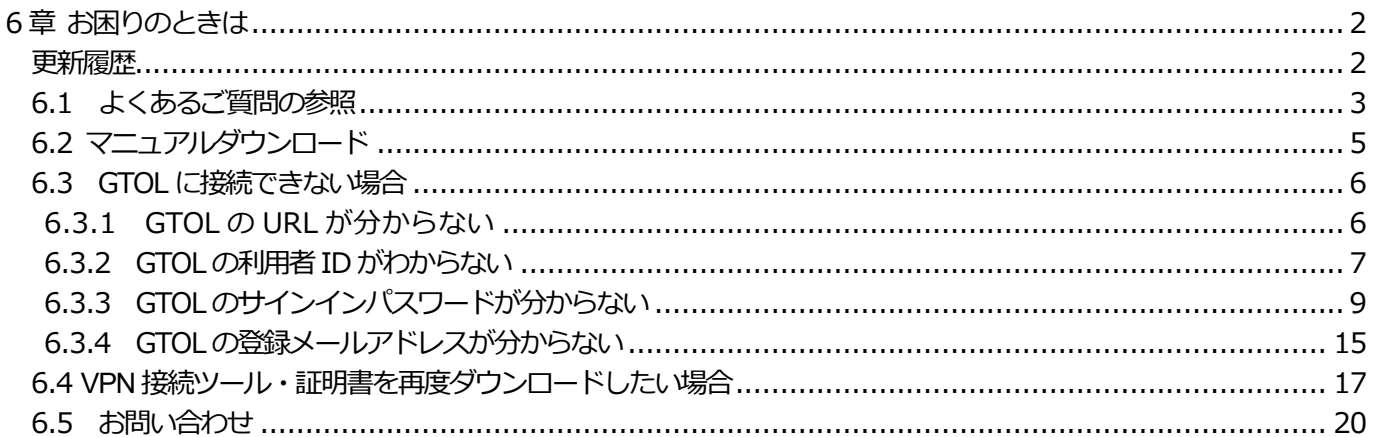

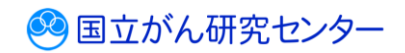

# <span id="page-2-0"></span>**6 章 お困りのときは**

### <span id="page-2-1"></span>**更新履歴**

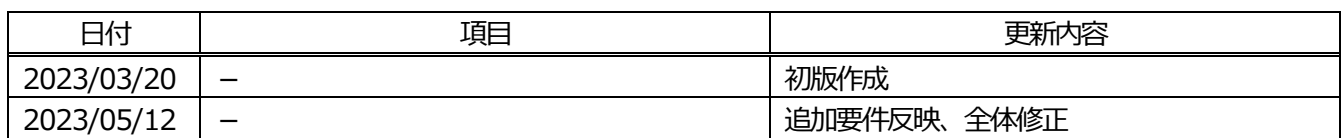

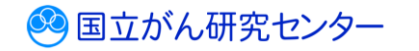

#### <span id="page-3-0"></span>**6.1 よくあるご質問の参照**

がん登録オンラインシステム(GTOL)の操作でお困りのときは、よくあるご質問 (FAQ)をご活用ください。

■GTOL ヘサインインし、トップページを表示します。

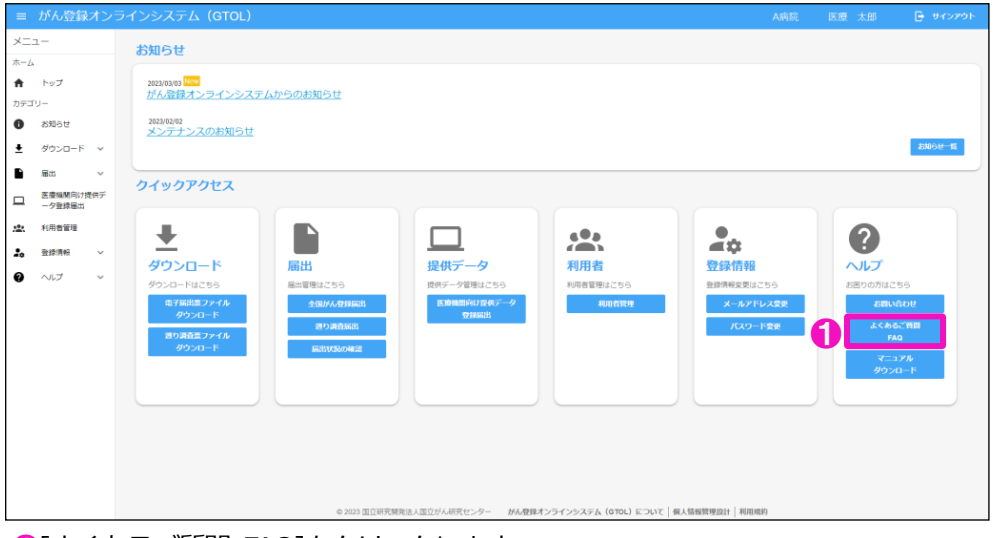

**❶[よくあるご質問 FAQ]をクリックします。** 

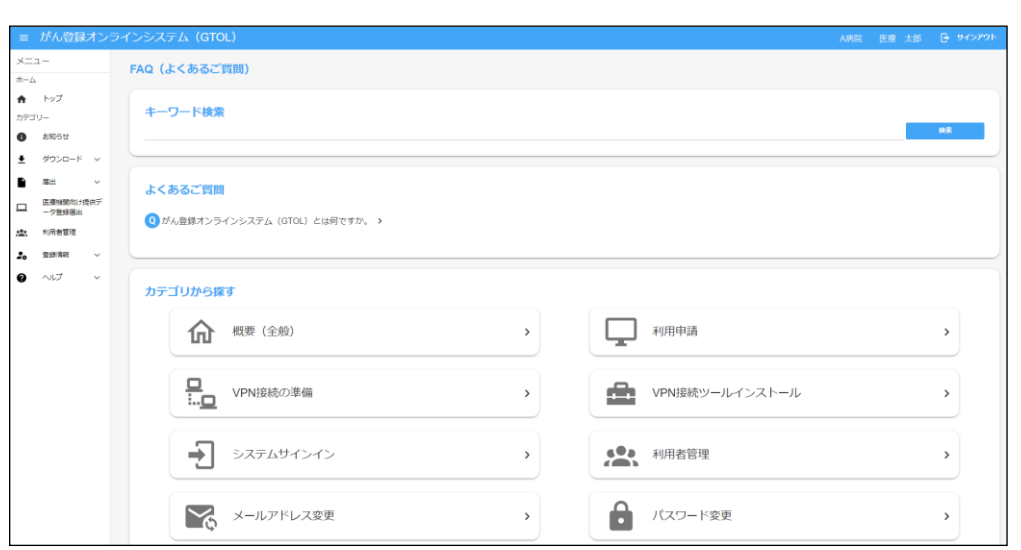

【FAQ(よくあるご質問)】画面に、よくあるご質問が表示されます。 各質問をクリックすると対処方法が表示されます。

カテゴリ別によくある質問が分かれているため、探したい質問のカテゴリ項目を選択 して、質問を選んでください。

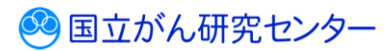

キーワード検索から目的の質問を探すには次のように行います。

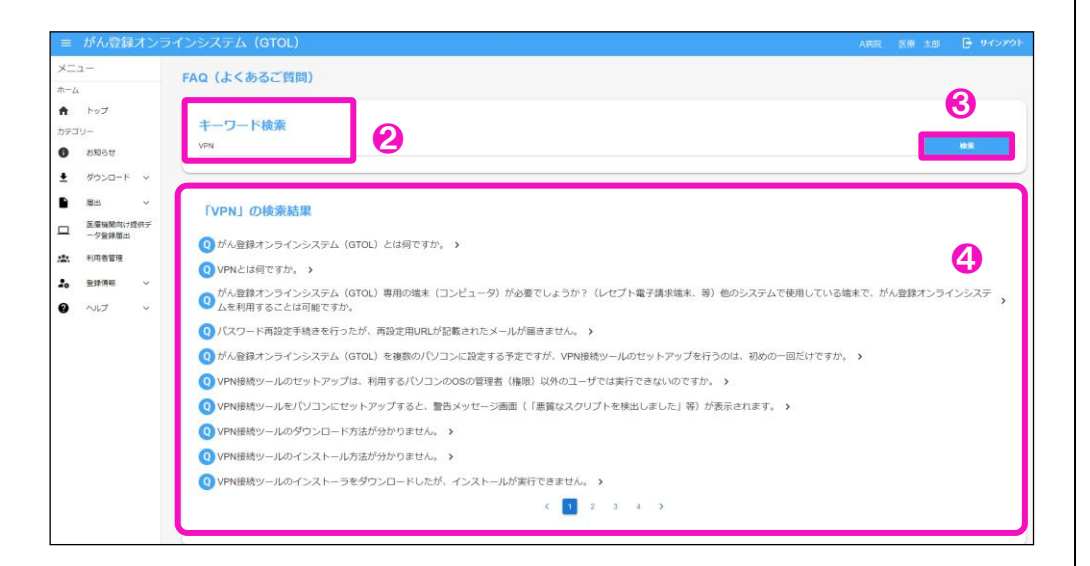

❷目的のキーワードを入力します。

❸キーワードを入力後、[検索]をクリックします。

❹検索結果が表示されるため、目的の質問内容を探しクリックして、対処方法をご確 認ください。

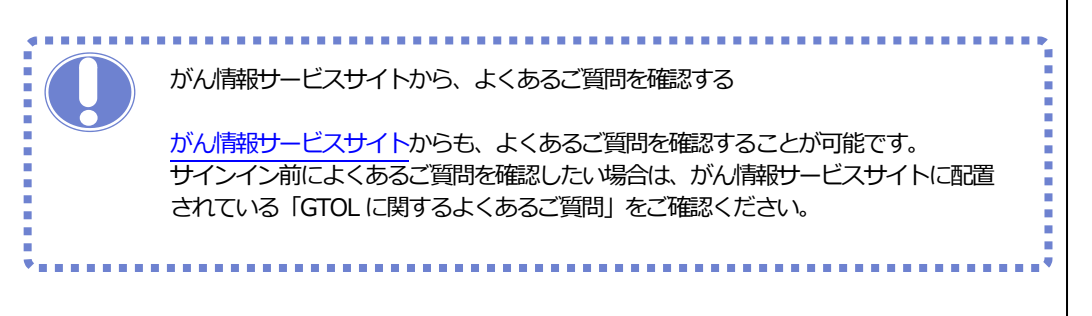

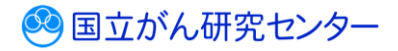

### <span id="page-5-0"></span>**6.2 マニュアルダウンロード**

GTOL 医療機関向けマニュアルのダウンロードができます。

■GTOL ヘサインインし、トップページを表示します。

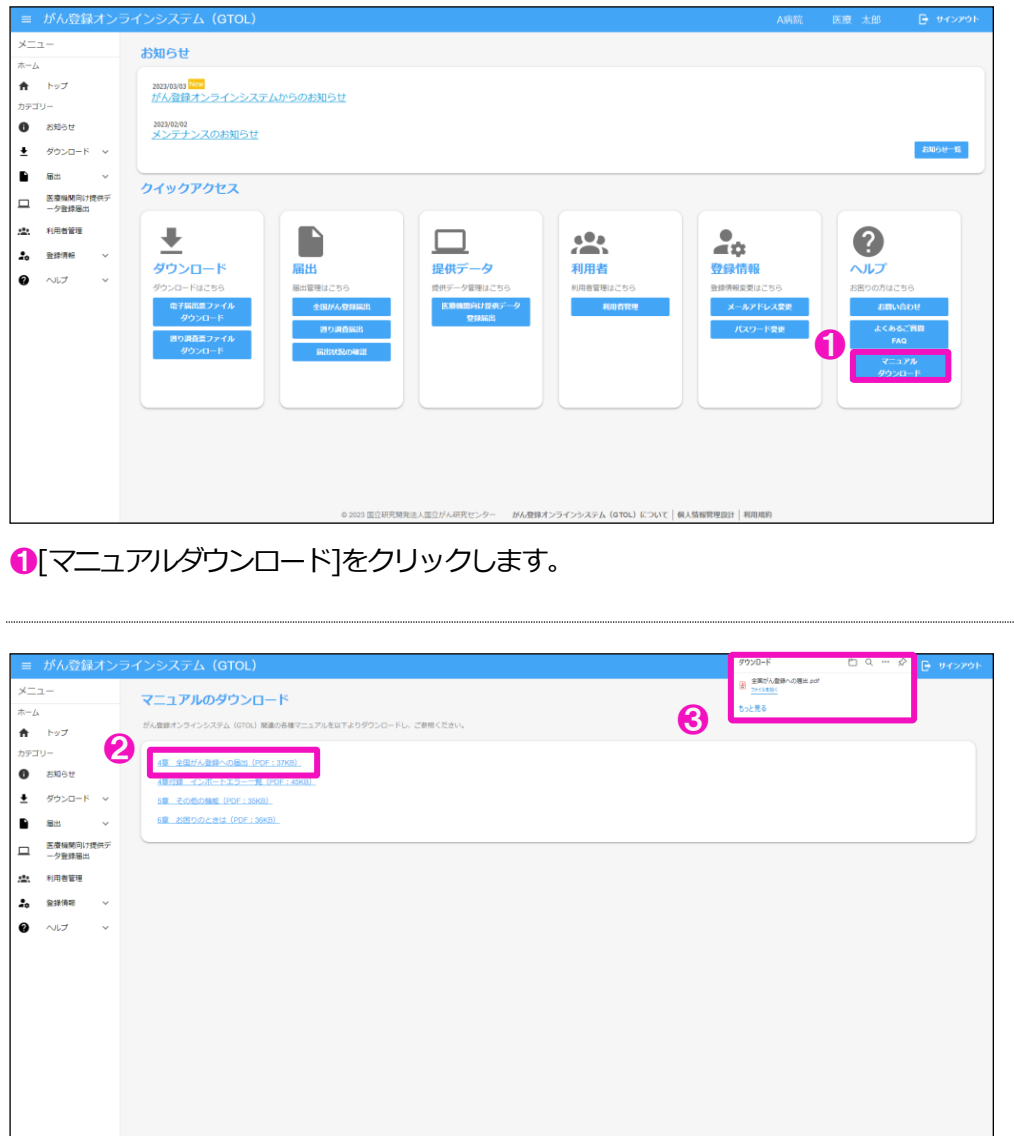

© 2023 国立研究開発法人国立がん研究センター #6<mark>ん理測</mark>オンラインシステム (GTOL) について | 個人情報管理設計 | 利用組取

 【マニュアルのダウンロード】画面が表示されます。 ❷ダウンロードしたいマニュアルをクリックします。 ❸画面右上に[ダウンロード]が表示されます。

以上で、マニュアルのダウンロードが完了です。

...........

#### <span id="page-6-0"></span>**6.3 GTOL に接続できない場合**

#### <span id="page-6-1"></span>**6.3.1 GTOL の URL が分からない**

GTOL のURL は以下になります。

URL: [https://portal.internal.gtol.ncc.go.jp](https://portal.internal.gtol.ncc.go.jp/)

※必ずVPN を接続した上で、アクセスして下さい。

サインイン方法については、『3章 サインイン・サインアウト 3.1.1 サインイン 』 を参照してください。

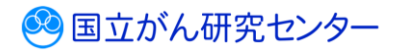

<span id="page-7-0"></span>**6.3.2 GTOL の利用者 ID がわからない**

GTOL の利用権限によって利用者 ID 確認方法が異なります。

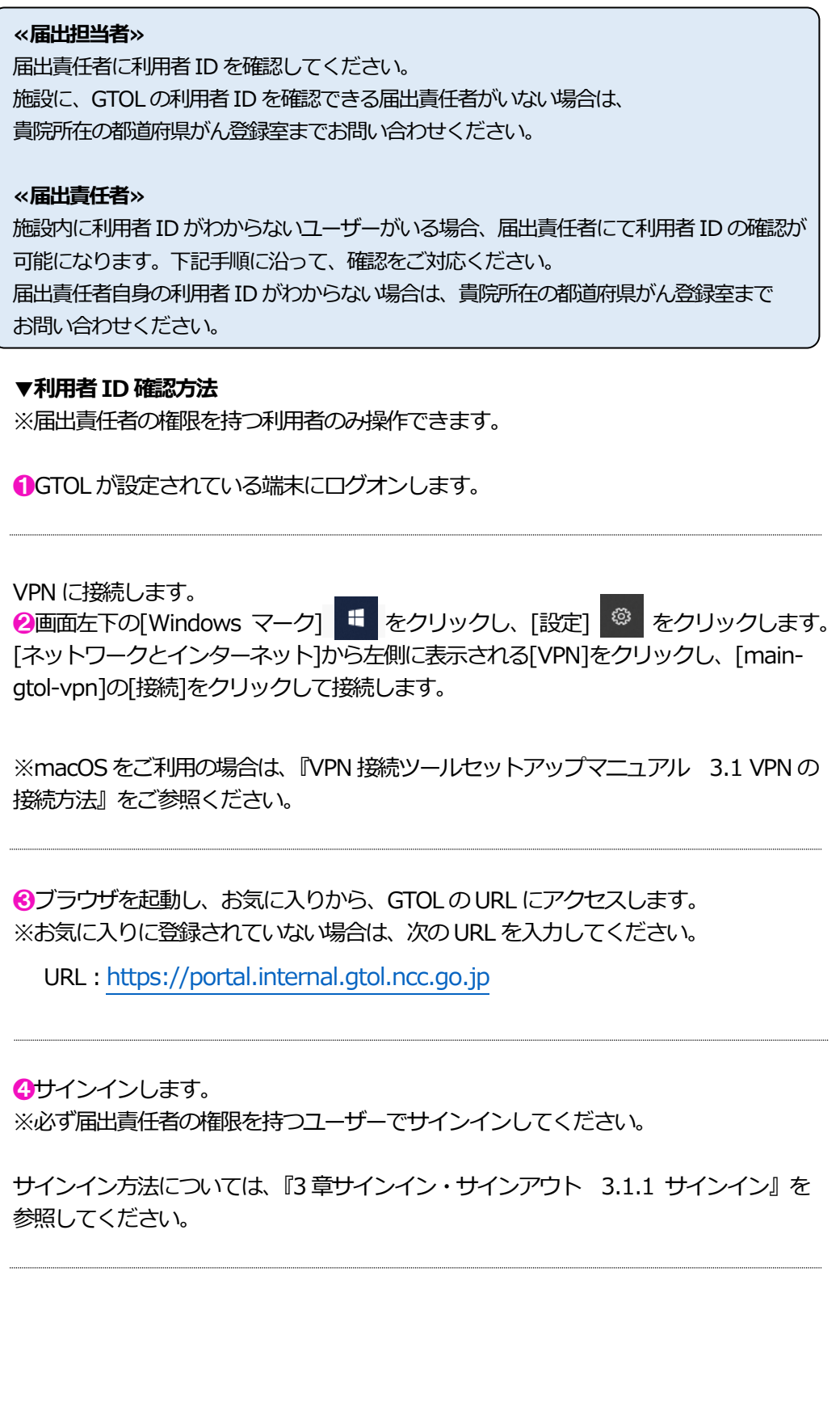

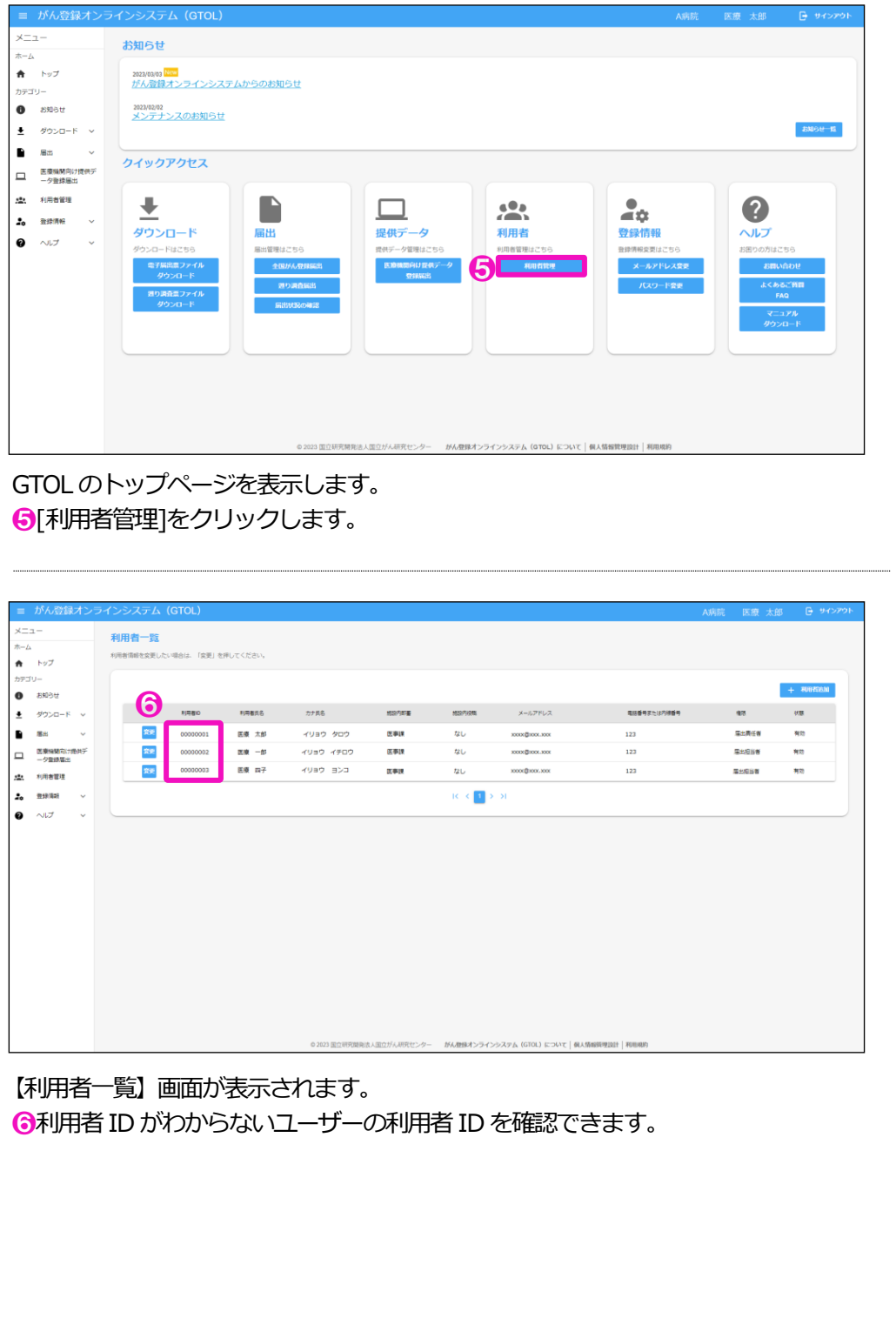

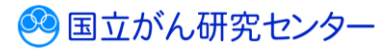

#### <span id="page-9-0"></span>**6.3.3 GTOL のサインインパスワードが分からない**

利用者ID・登録メールアドレスがわかる場合は、サインインパスワードをご自身で再 設定していただけます。下記手順に沿ってパスワード再設定を行ってください。 利用者 ID がわからない場合は、『6.3.2 GTOL の利用者 ID がわからない』を参照いた だき、利用者ID 確認後、下記手順に沿ってパスワード再設定を行ってください。 登録メールアドレスがわからない場合は、『6.3.4 GTOL の登録メールアドレスがわか らない』を参照いただき、登録メールアドレス確認後、下記手順に沿ってパスワード再 設定を行ってください。

#### **▼サインインパスワード再設定方法**

**●がん登録オンラインシステム(GTOL)へアクセスします。** 

VPN 接続前:URL[:https://entry.gtol.ncc.go.jp/signin](https://entry.gtol.ncc.go.jp/signin)

VPN 接続後:URL:[https://portal.internal.gtol.ncc.go.jp](https://portal.internal.gtol.ncc.go.jp/)

※VPN の接続有無でアクセスページが異なります。 必ずご確認の上、アクセスしてください。

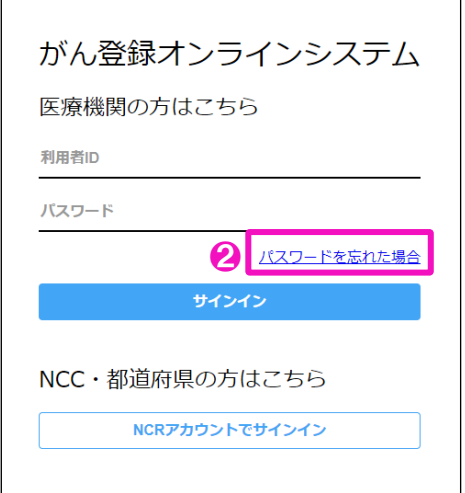

2「パスワードを忘れた場合]をクリックします。

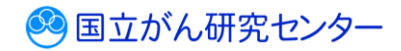

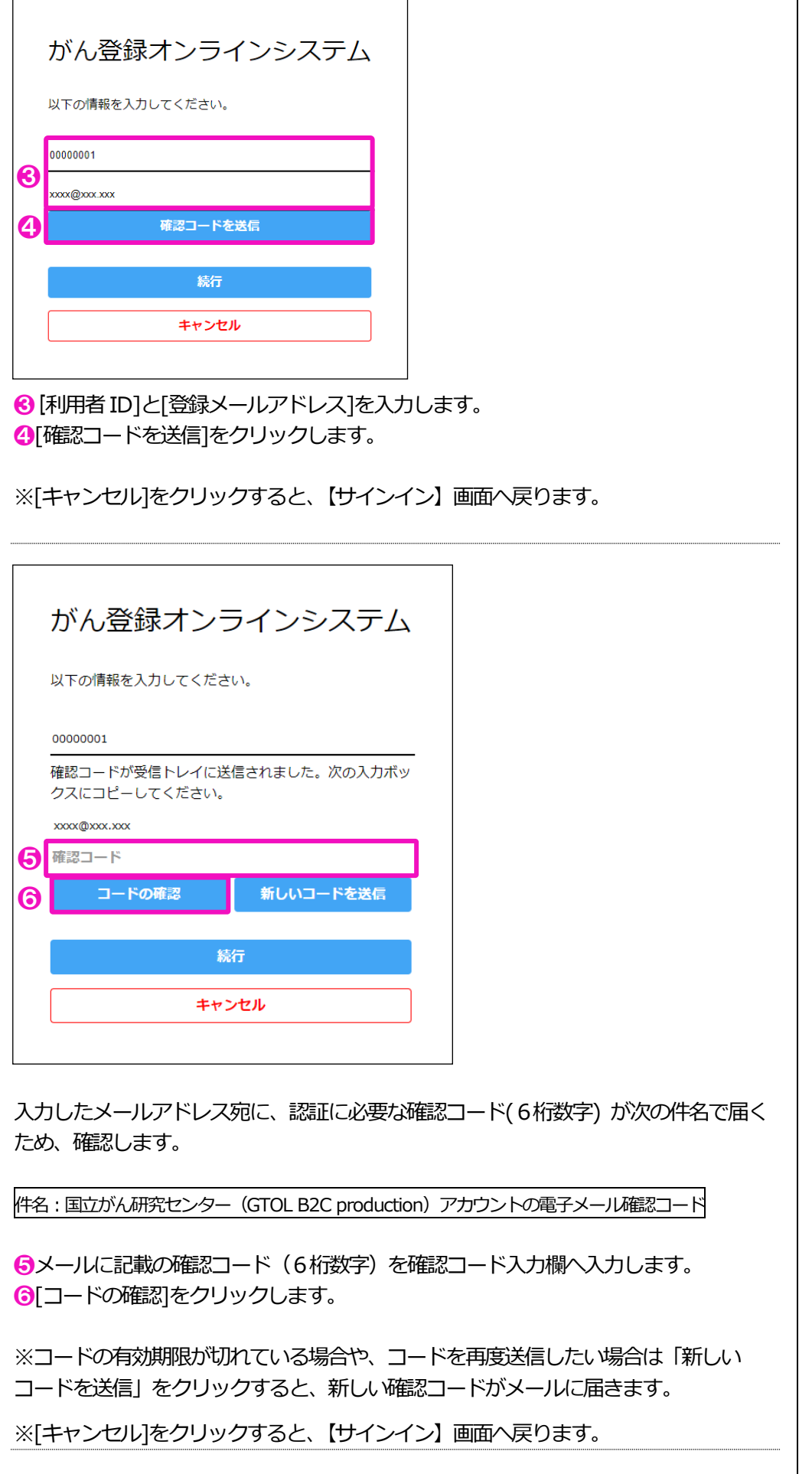

3 国立がん研究センター

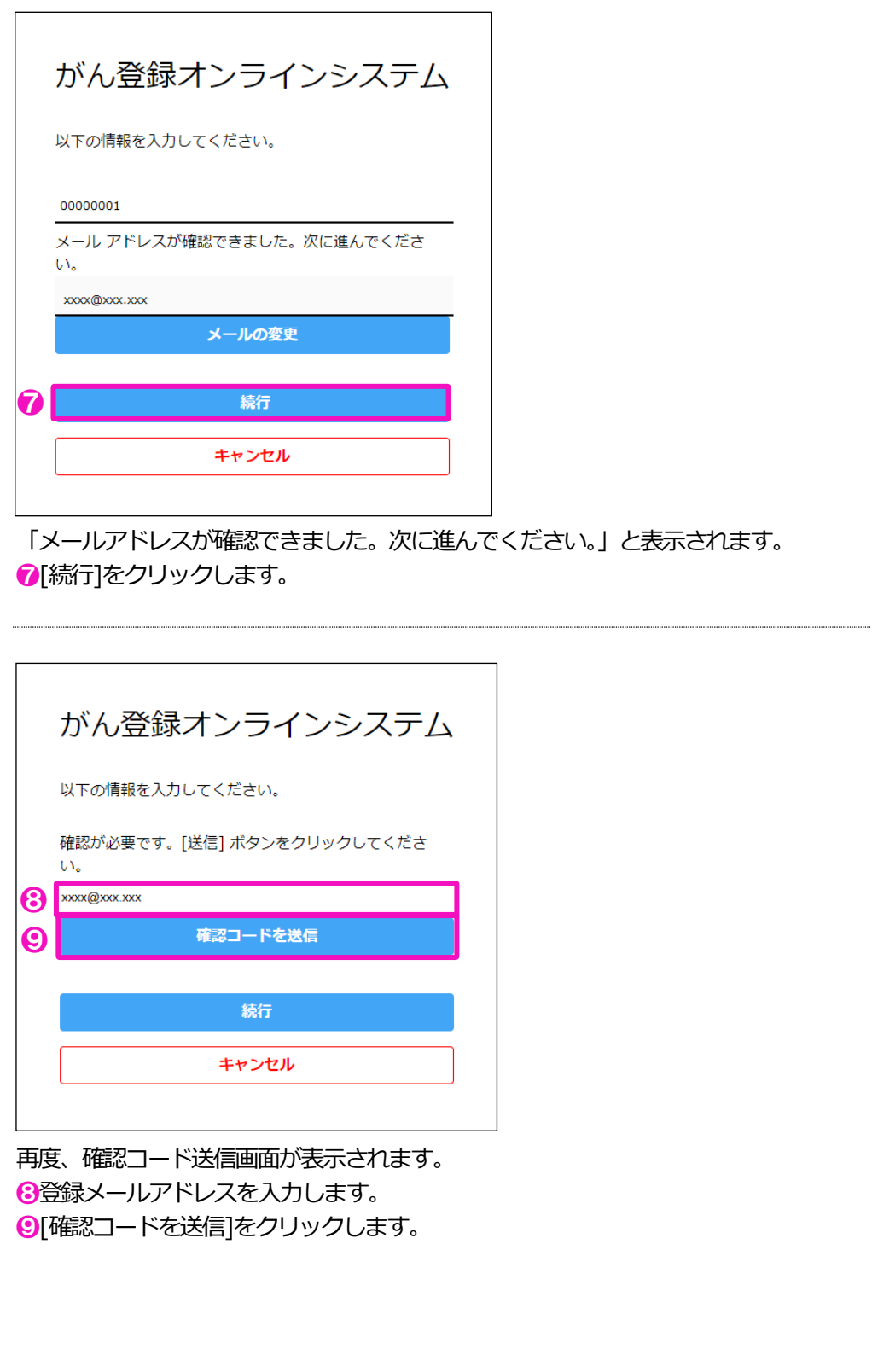

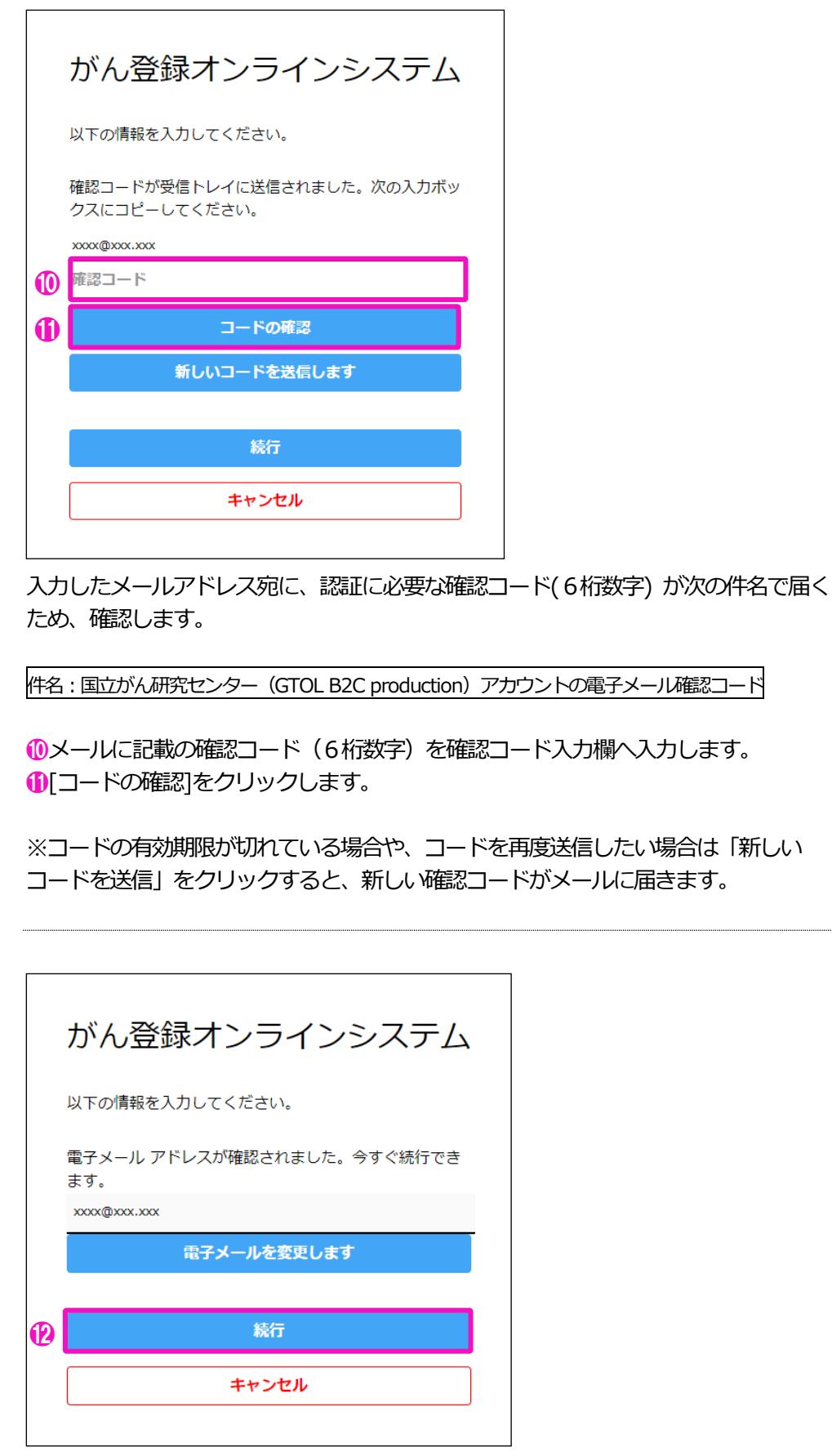

「電子メールアドレスが確認されました。今すぐ続行できます。」と表示されます。 ⓬[続行]をクリックします。

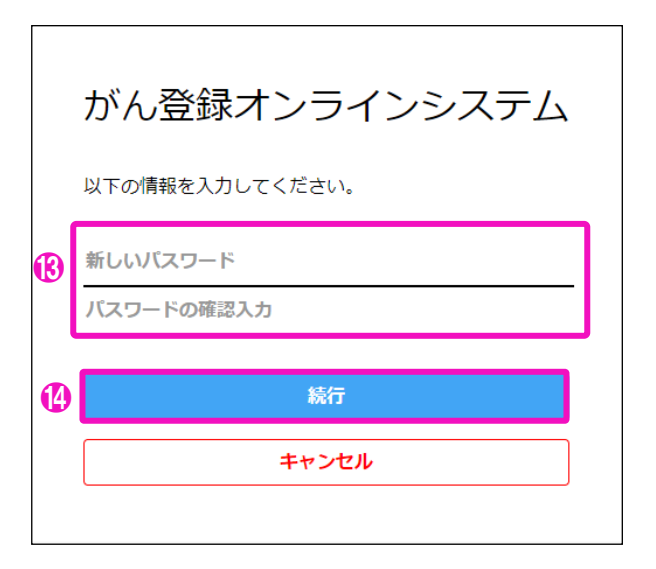

パスワードの変更画面が表示されます。

6[新しいパスワード][パスワードの確認入力]に新たなパスワードを入力します。 ⓮[続行]をクリックします。

※パスワードの作成ルール 半角英大文字・半角英小文字・半角数字・半角記号のいずれか3種類を含む、8桁以 上のパスワード

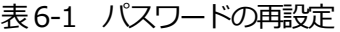

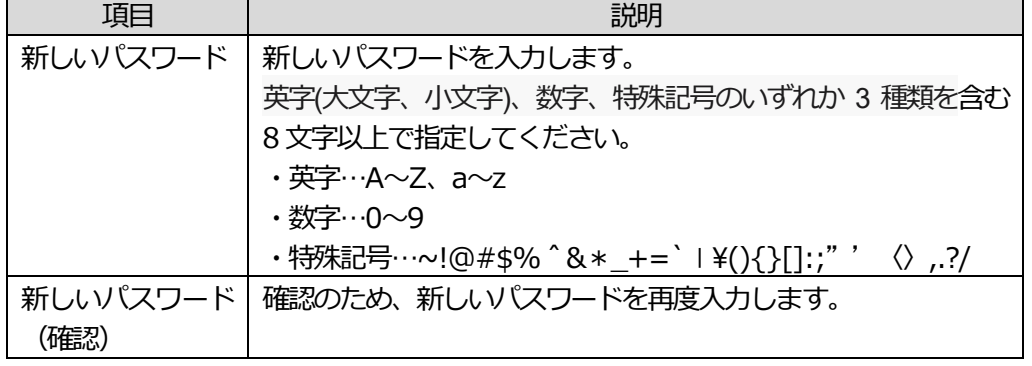

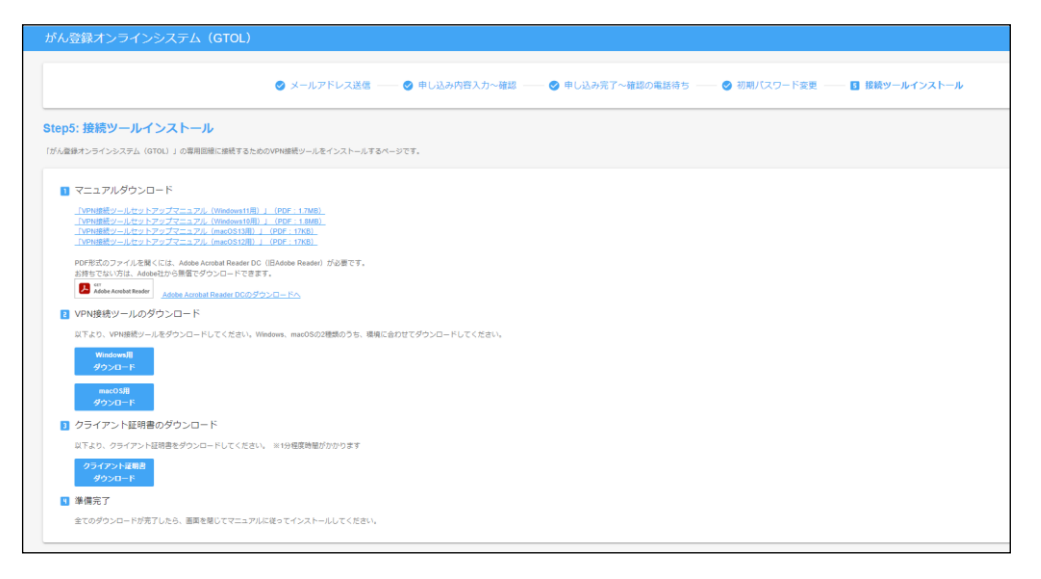

【接続ツールインストール】画面が表示されます。(VPN 接続前)

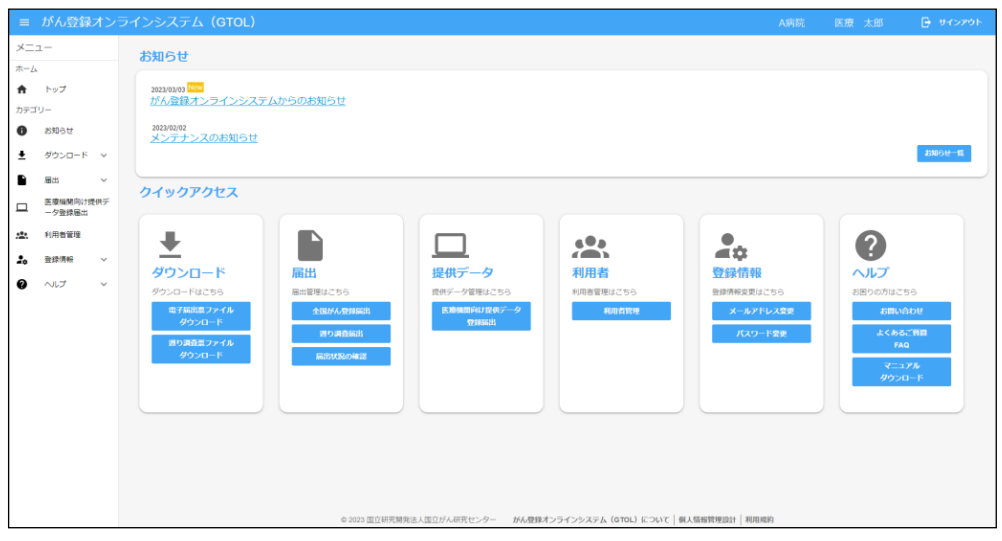

GTOL のトップページが表示されます。(VPN 接続後)

以上でパスワードの再設定が完了です。

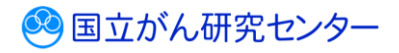

#### <span id="page-15-0"></span>**6.3.4 GTOL の登録メールアドレスが分からない**

GTOL でパスワードを再設定するには、登録メールアドレスの入力が必要です。

利用権限によって登録メールアドレスの確認方法が異なります。

# ≪届出担当者≫ 届出責任者に登録メールアドレスを確認してください。 施設に、GTOL の登録メールアドレスを確認できる届出責任者がいない場合は、 貴院所在の都道府県がん登録室までお問い合わせください。 ≪届出責任者≫ 施設内に登録メールアドレスがわからないユーザーがいる場合、届出責任者にて登録 メールアドレスの確認が可能になります。 届出責任者自身の登録メールアドレスがわからず、パスワードの再設定ができない場合は、 貴院所在の都道府県がん登録室までお問合せください。 **▼登録メールアドレスの確認方法** ※届出責任者の権限を持つ利用者のみ操作できます。 ❶GTOL が設定されている端末にログオンします。 VPN に接続します。 **2画面左下の[Windows マーク] # をクリックし、[設定] <sup>@</sup> を選択します。** [ネットワークとインターネット]から左側に表示される[VPN]を選択し、[main-gtolvpn]の[接続]をクリックして接続します。 ※macOS をご利用の場合は、『VPN 接続ツールセットアップマニュアル 3.1 VPN の 接続方法』をご参照ください。 ❸ブラウザを起動し、お気に入りから、GTOL のURL にアクセスします。 ※お気に入りに登録されていない場合は、次のURL を入力してください。 URL:[https://portal.internal.gtol.ncc.go.jp](https://portal.internal.gtol.ncc.go.jp/) **4サインインします。** ※必ず届出責任者の権限を持つユーザーでサインインしてください。 サインイン方法については、『3 章サインイン・サインアウト 3.1.1 サインイン』を 参照してください。

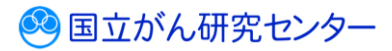

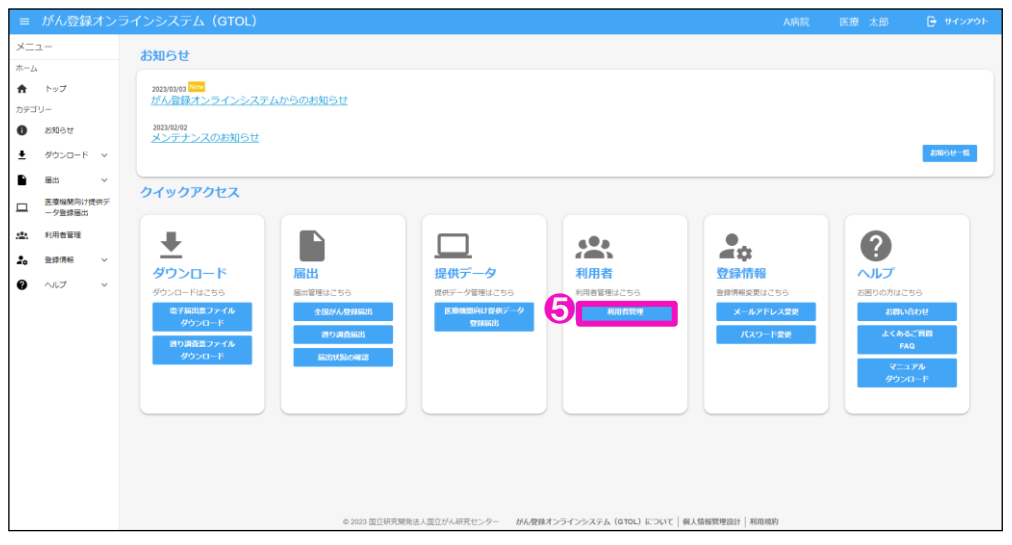

❺[利用者管理]をクリックします。

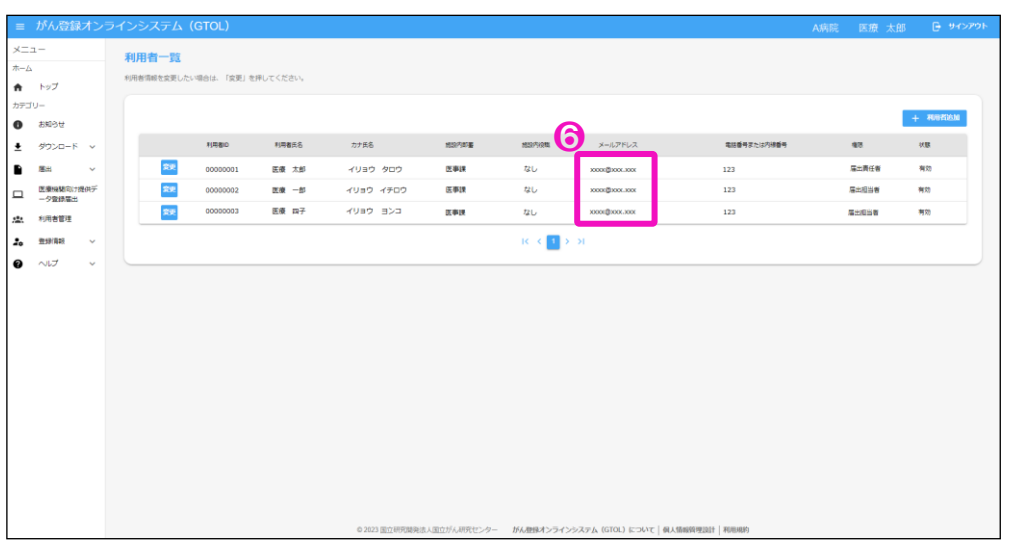

【利用者一覧】画面が表示されます。

❻メールアドレスがわからないユーザーの、メールアドレスを確認できます。

#### <span id="page-17-0"></span>**6.4 VPN 接続ツール・証明書を再度ダウンロードしたい場合**

VPN 接続ツールや、証明書を再度ダウンロードする際の手順を記載します。

❶インターネットに繋がっていることを確認します。 ※VPN は接続しないでください。

**②ブラウザを開き[、https://entry.gtol.ncc.go.jp/signin](https://entry.gtol.ncc.go.jp/signin) ヘアクセスします。** 

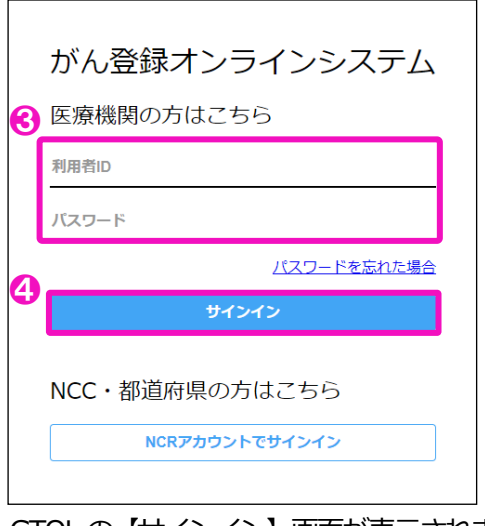

GTOL の【サインイン】画面が表示されます。 **❸[利用者 ID][パスワード]を入力します。** ❹[サインイン]をクリックします。

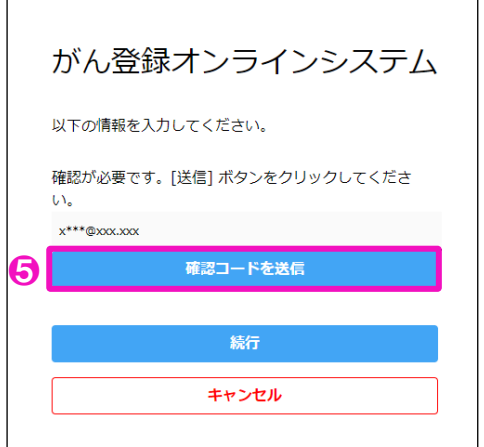

❺表示されているメールアドレスを確認し、[確認コードを送信]をクリックします。 [確認コードを送信]をクリックすると記載されているメールアドレス宛に認証に必要 な確認コードが、次の件名で届きます。

件名:国立がん研究センター(GTOL B2C production)アカウントの電子メール確認コード

メールの内容は、次のとおりです。

・コード (6 桁数字)

※「キャンセル」をクリックすると、【サインイン】画面に戻ります。

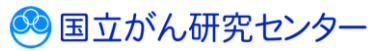

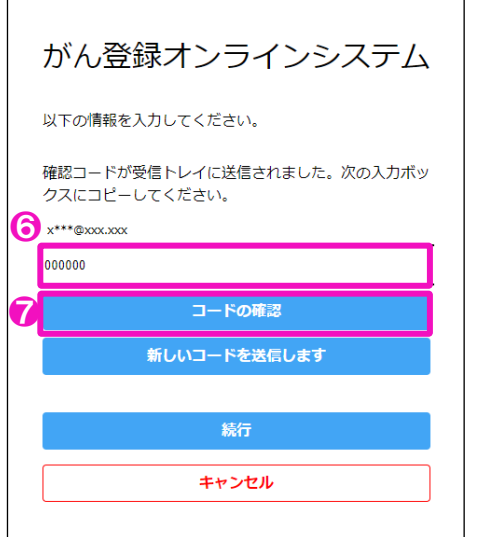

6メールに記載されていた確認コード (6 桁数字) を確認コード入力欄へ入力します。 ■ コードの確認]をクリックします。

※コードの有効期限が切れている場合、コードを再送したい場合は[新しいコードを送 信します]をクリックすると、新しい確認コードがメールに届きます。

※[キャンセル]をクリックすると、【サインイン】画面に戻ります。

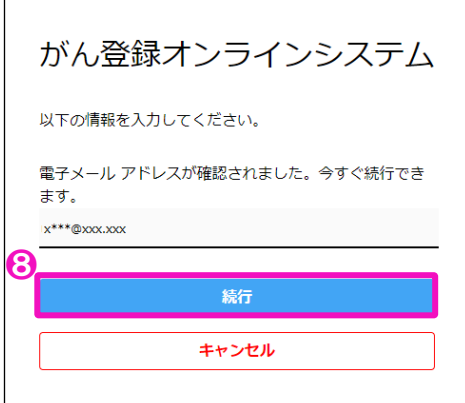

「電子メールアドレスが確認されました。今すぐ続行できます。」と表示されます。 ❽[続行]をクリックします。

※[キャンセル]をクリックすると、【サインイン】画面に戻ります。

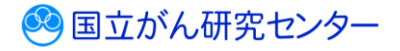

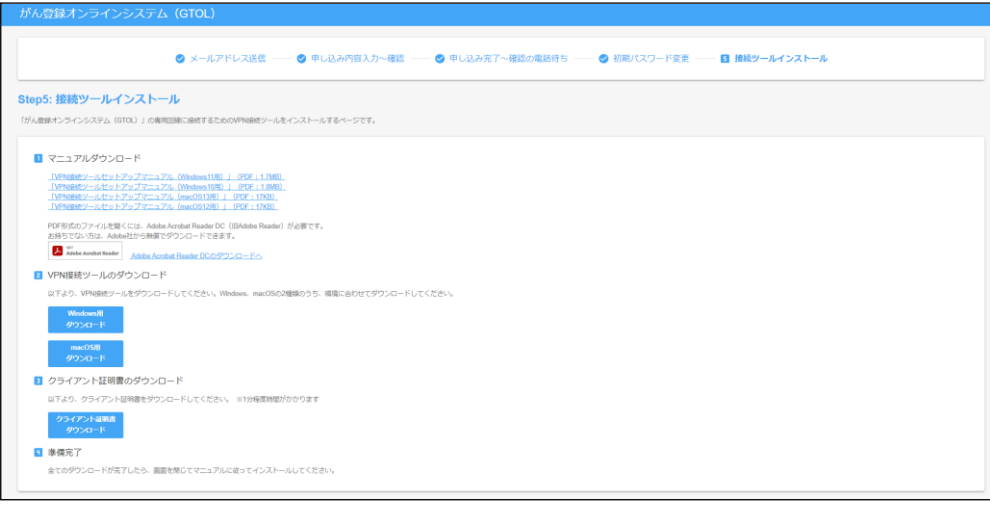

#### 【接続ツールインストール】画面が表示されます。

VPN 接続ツール・クライアント証明書を再度ダウンロードできます。 ダウンロード方法は、『2章 ご利用手続き 2.2.5 VPN 接続ツールのダウンロード・ インストール』をご参照ください。

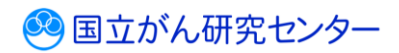

#### <span id="page-20-0"></span>**6.5 お問い合わせ**

GTOL について、よくあるご質問 FAQ やマニュアルを参照いただいても解決しない場 合は、以下の手順で問合せフォームよりお問い合わせください。

■GTOL ヘサインインし、トップページを表示します。

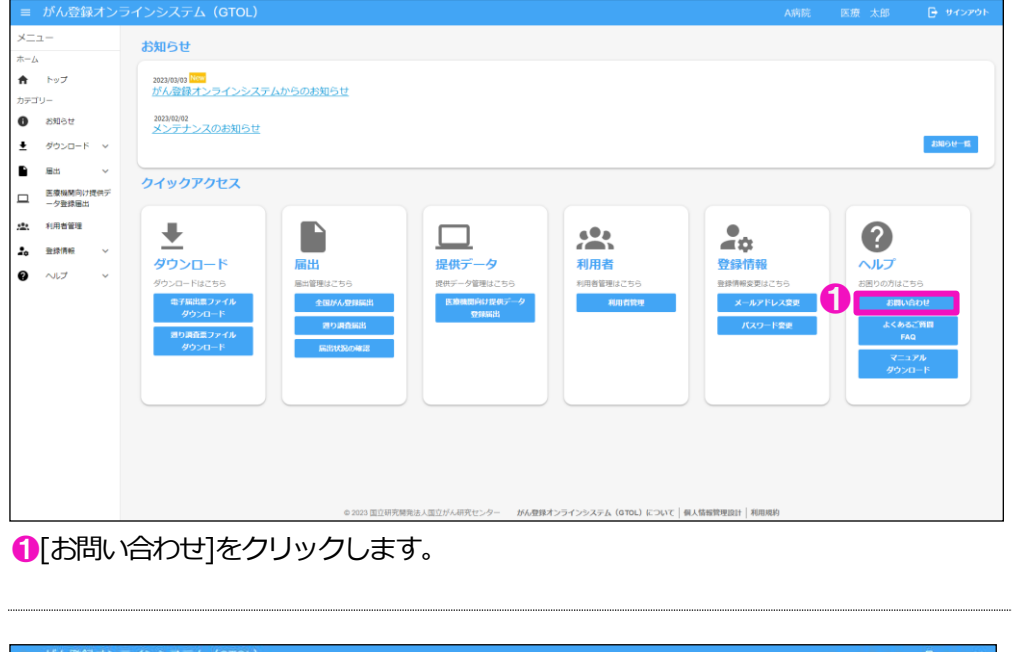

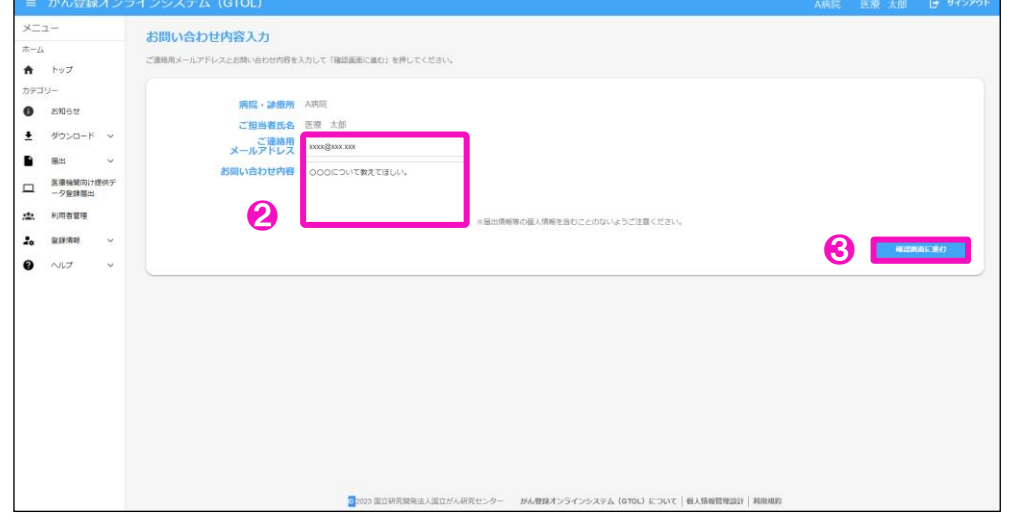

【お問い合わせ内容入力】画面が表示されます。

●[ご連絡用メールアドレス][お問い合わせ内容]を入力します。[ご連絡用メールアドレ ス]には、利用者の登録済みメールアドレスが自動表示されますが、手動入力での変 更も可能です。

6[確認画面に進む]をクリックします。

 $\overline{\phantom{a}}$ 

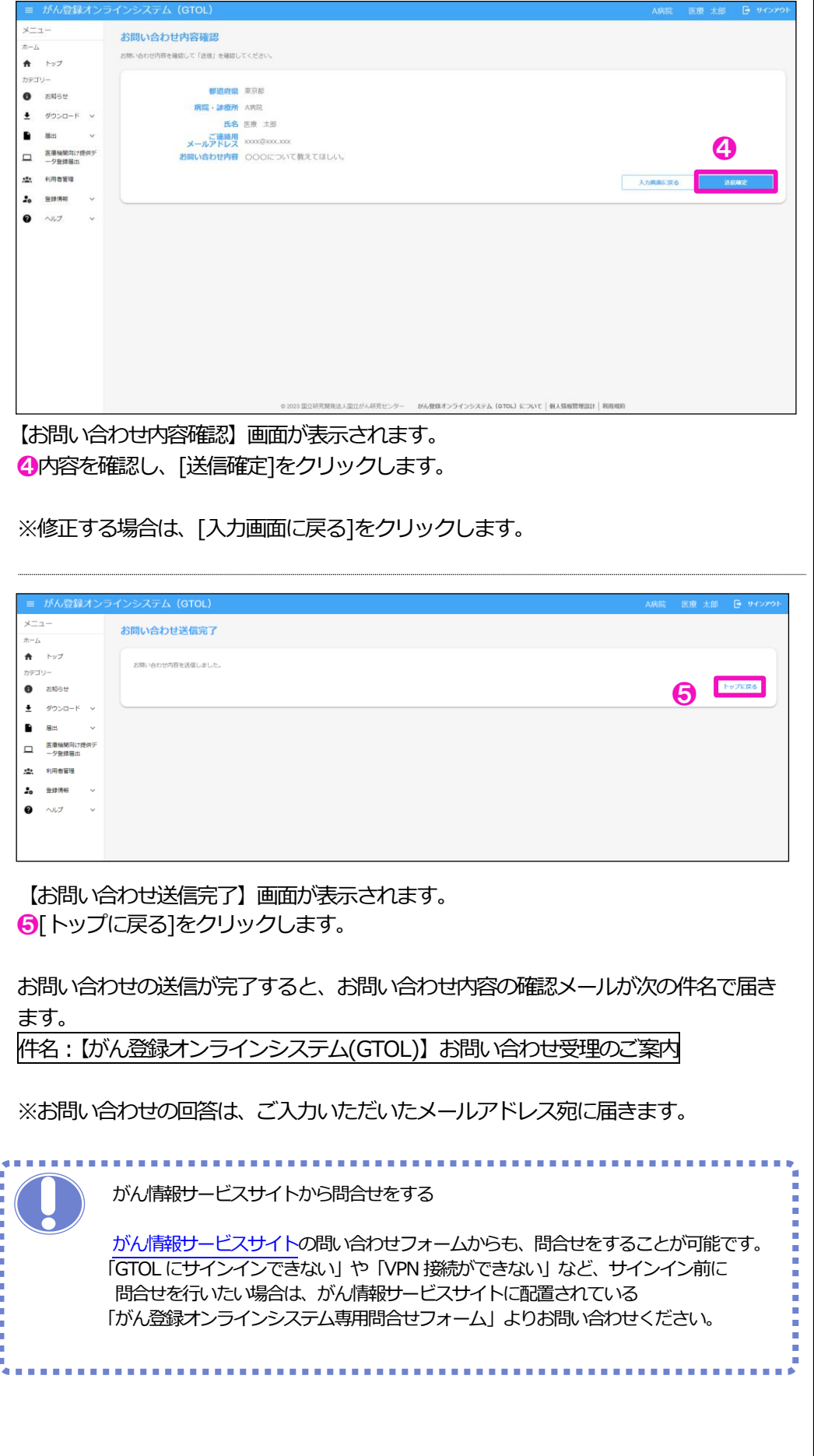

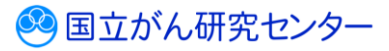